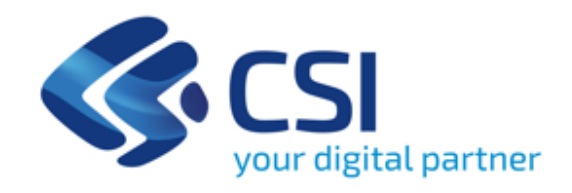

# **Buoni formativi - Formazione continua e individuale**

# Istruzioni di utilizzo

Maggio 2024

#### **Accesso al sistema**

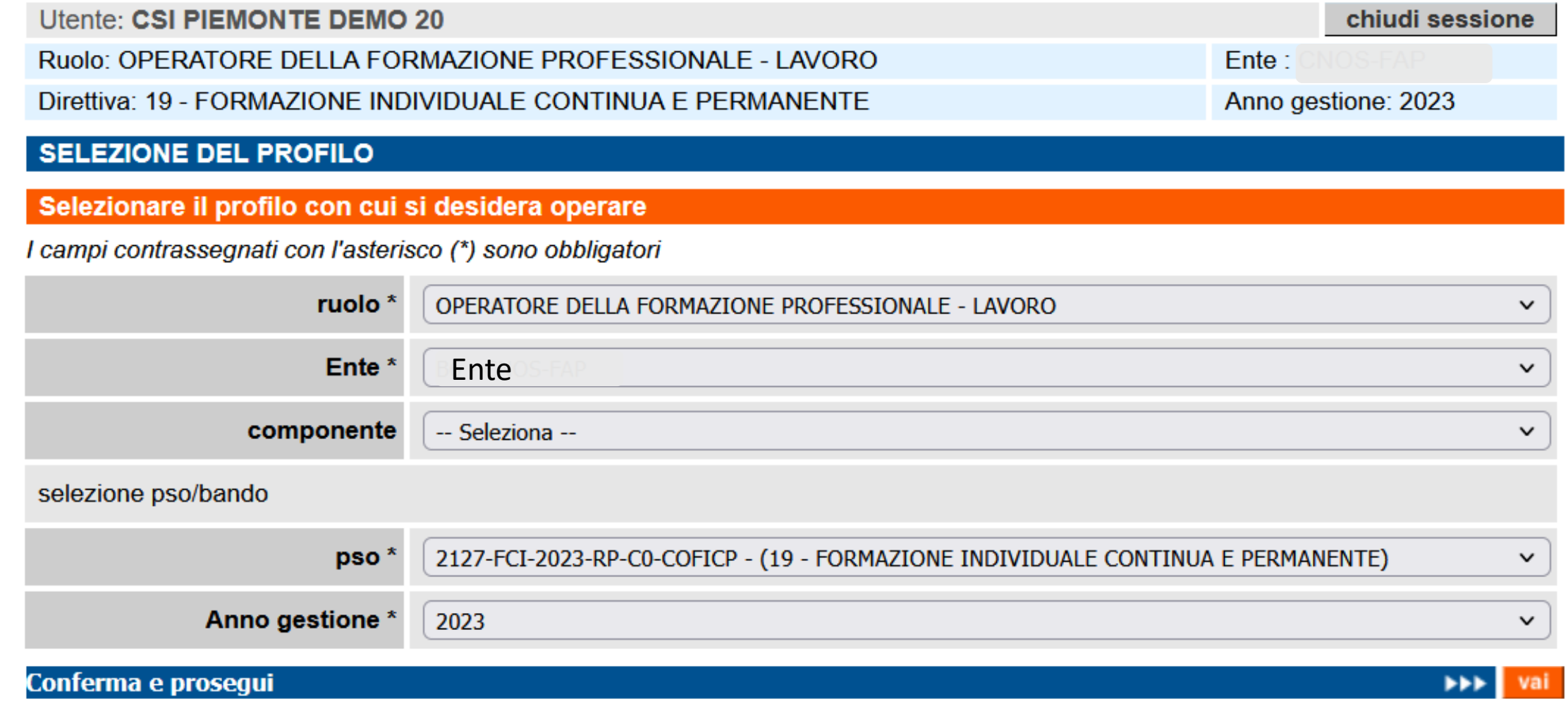

#### **Visualizzazione catalogo e creazione edizione**

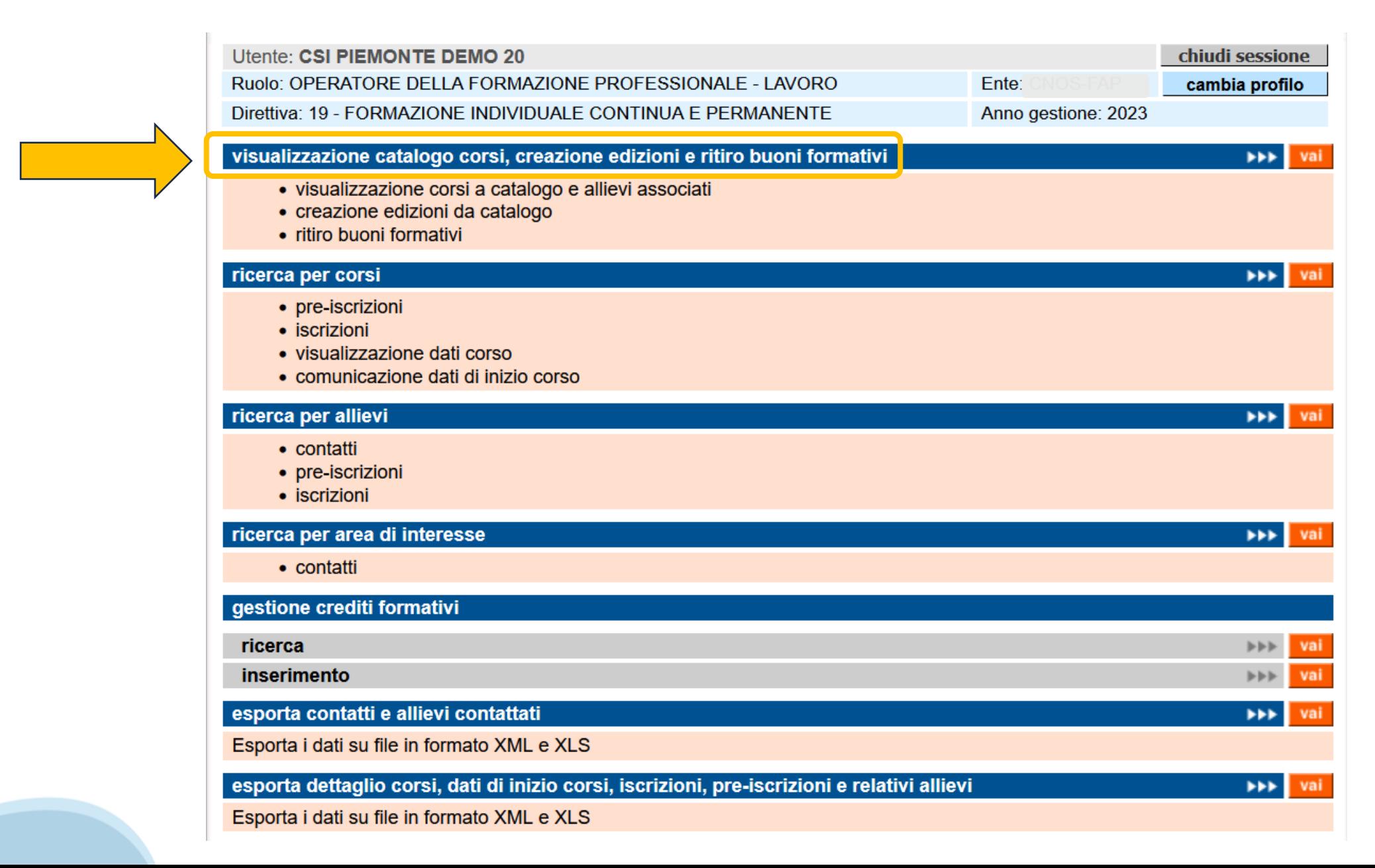

### **Ricerca del corso a catalogo**

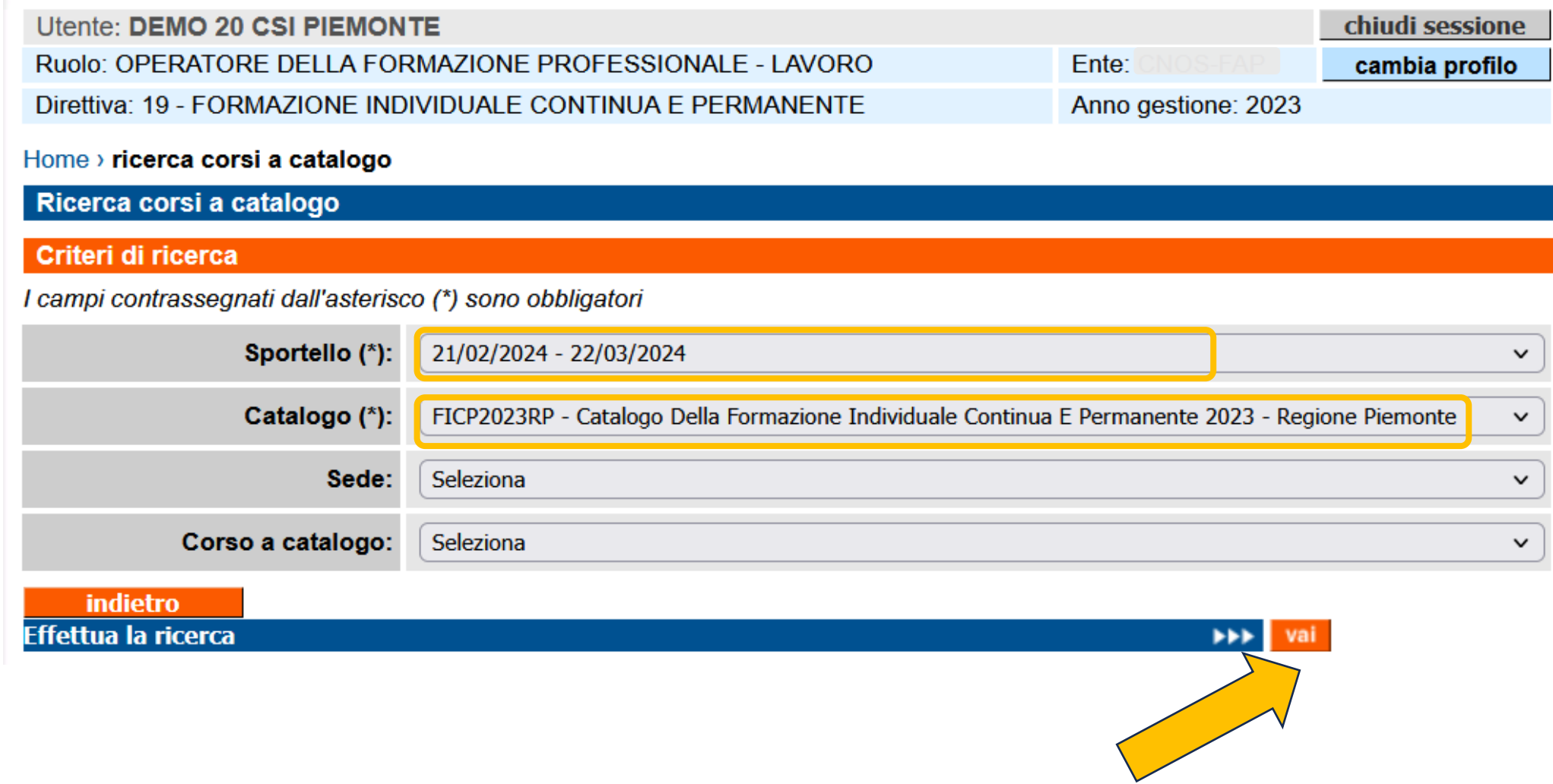

#### **Individuazione del corso a catalogo e creazione edizione**

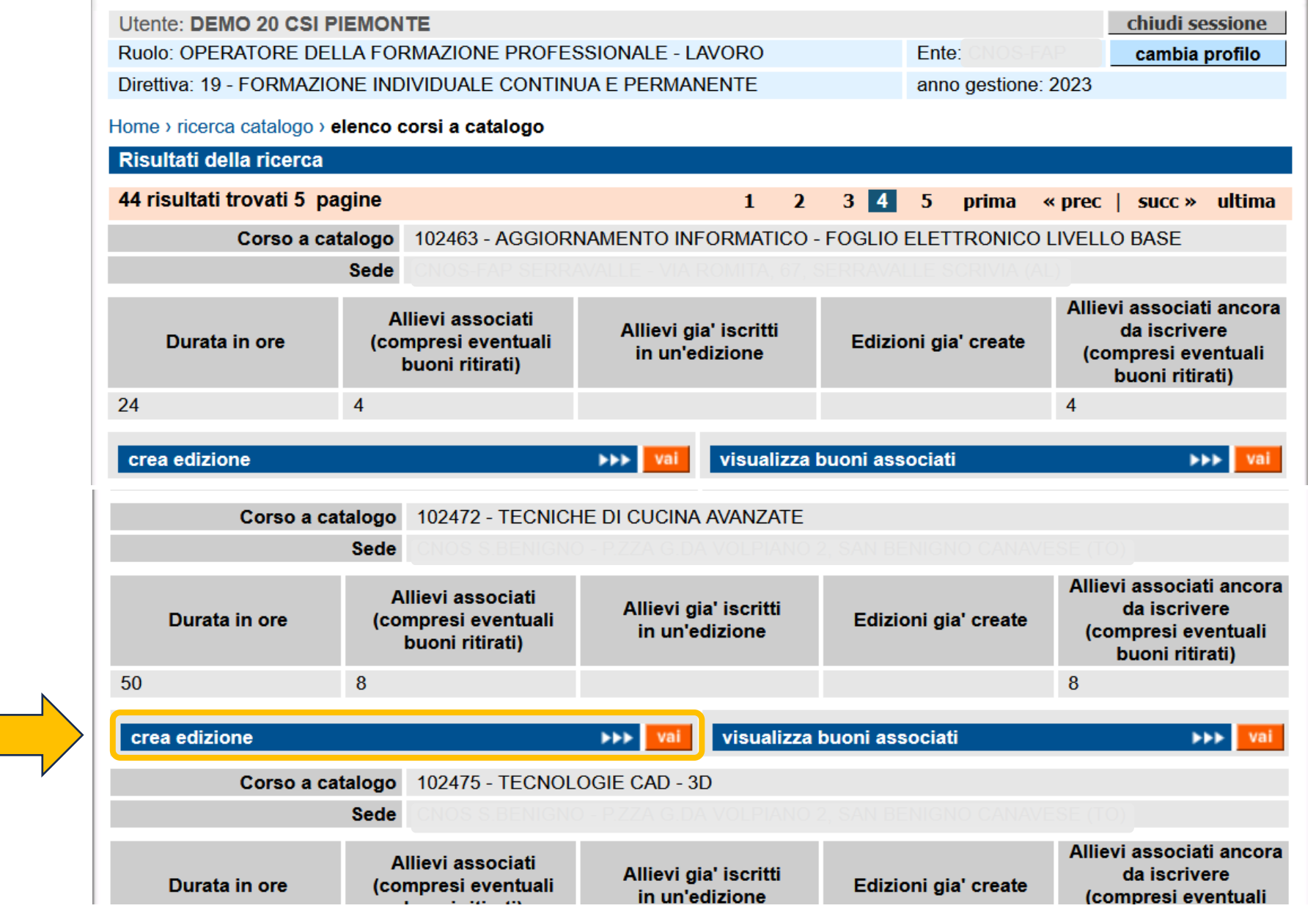

#### **Creazione edizione**

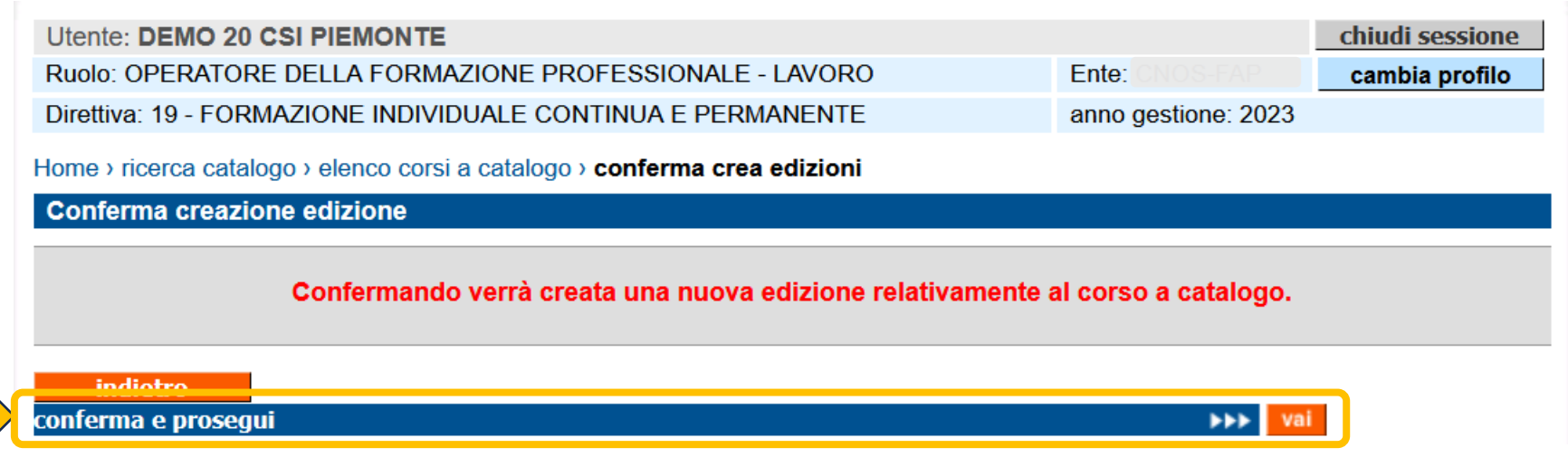

Dopo aver creato l'edizione del corso a catalogo è possibile procedere immediatamente all'iscrizione degli allievi

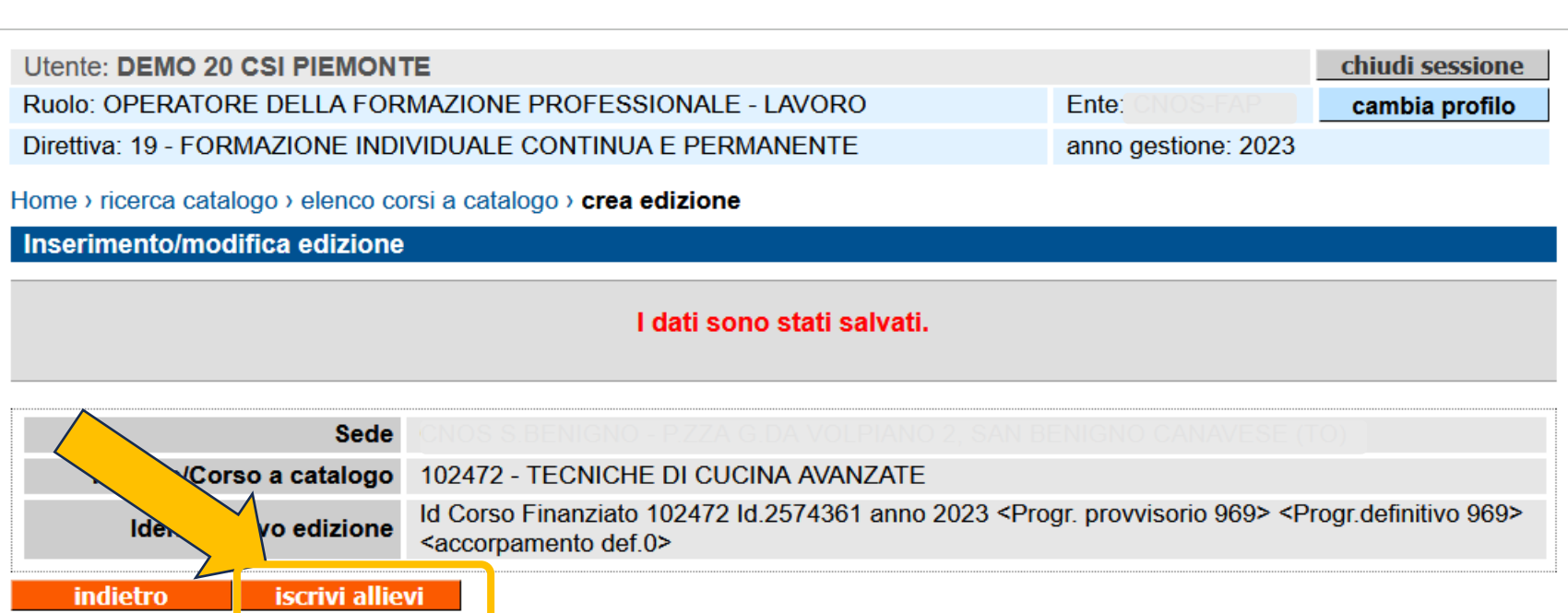

### **Iscrizione allievi da catalogo**

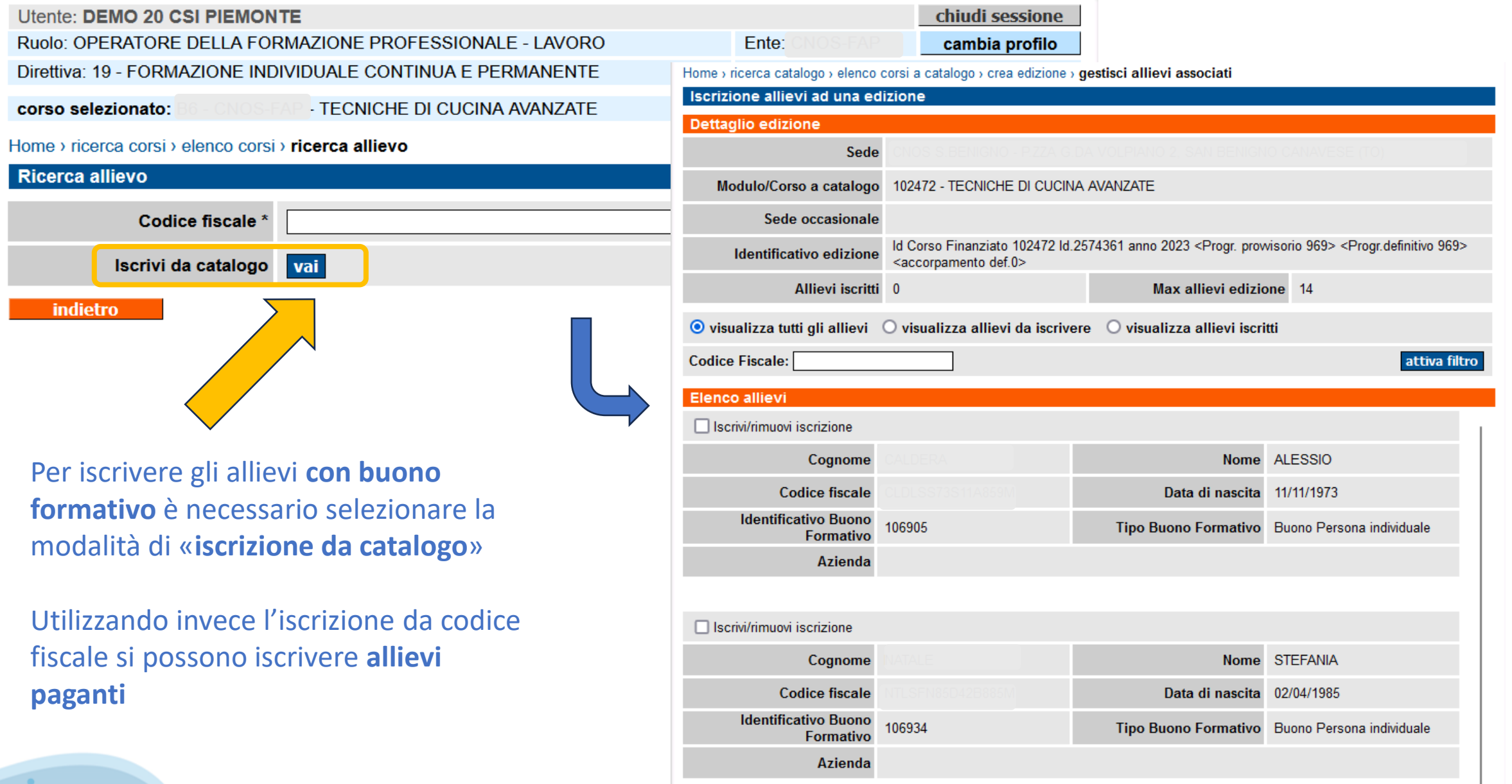

#### **Iscrizione allievi da catalogo**

**Inserire la spunta** in corrispondenza degli **allievi che si desidera iscrivere** all'edizione e confermare con il pulsante «**salva**»

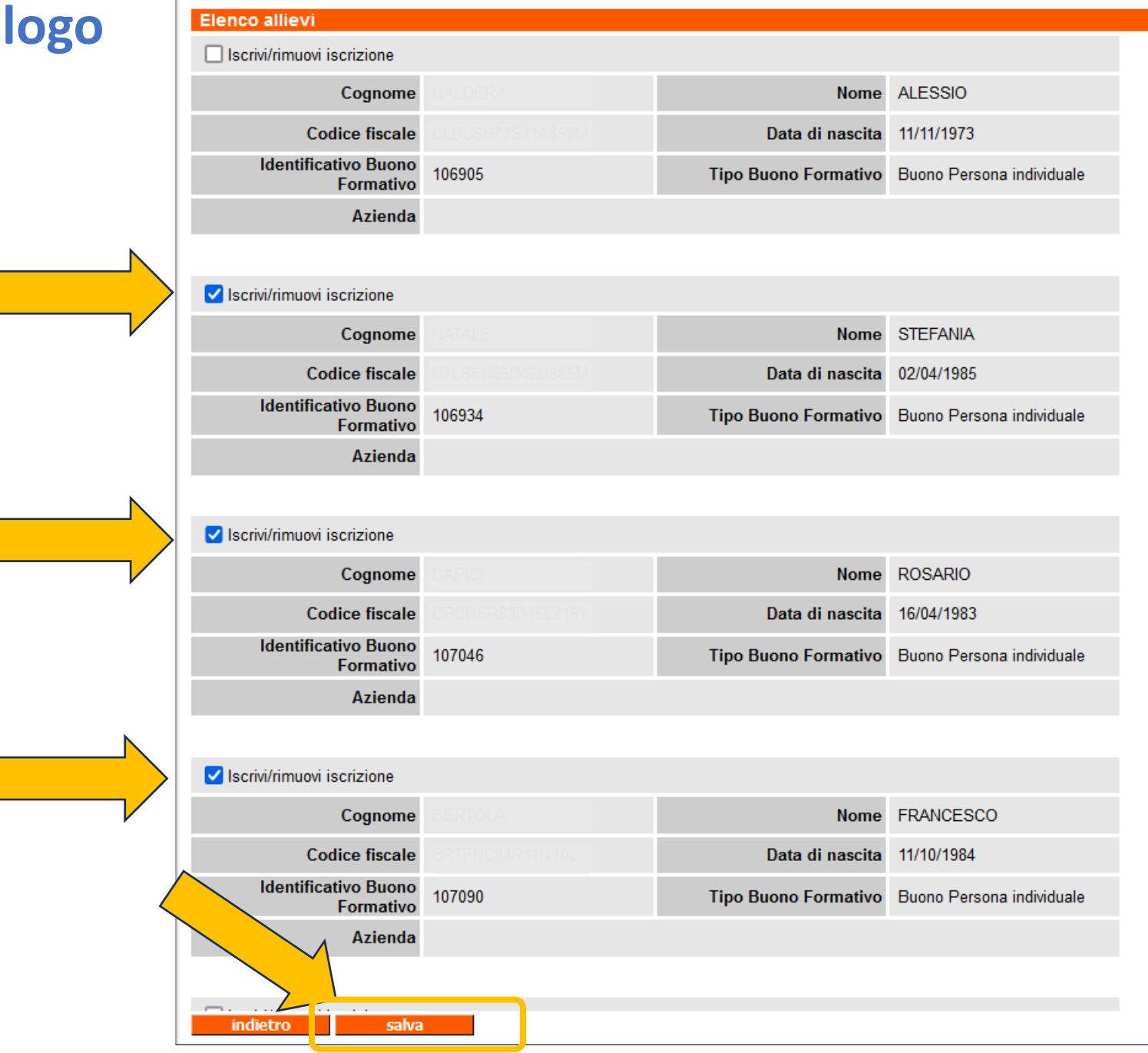

#### **Iscrizione allievi da catalogo**

E' possibile ripetere l'operazione più volte, **inserendo o togliendo la spunta**  in corrispondenza degli allievi:

- Se **viene inserita la spunta**, l'allievo verrà iscritto all'edizione
- Se **viene tolta una spunta** già presente, l'iscrizione dell'allievo verrà eliminata

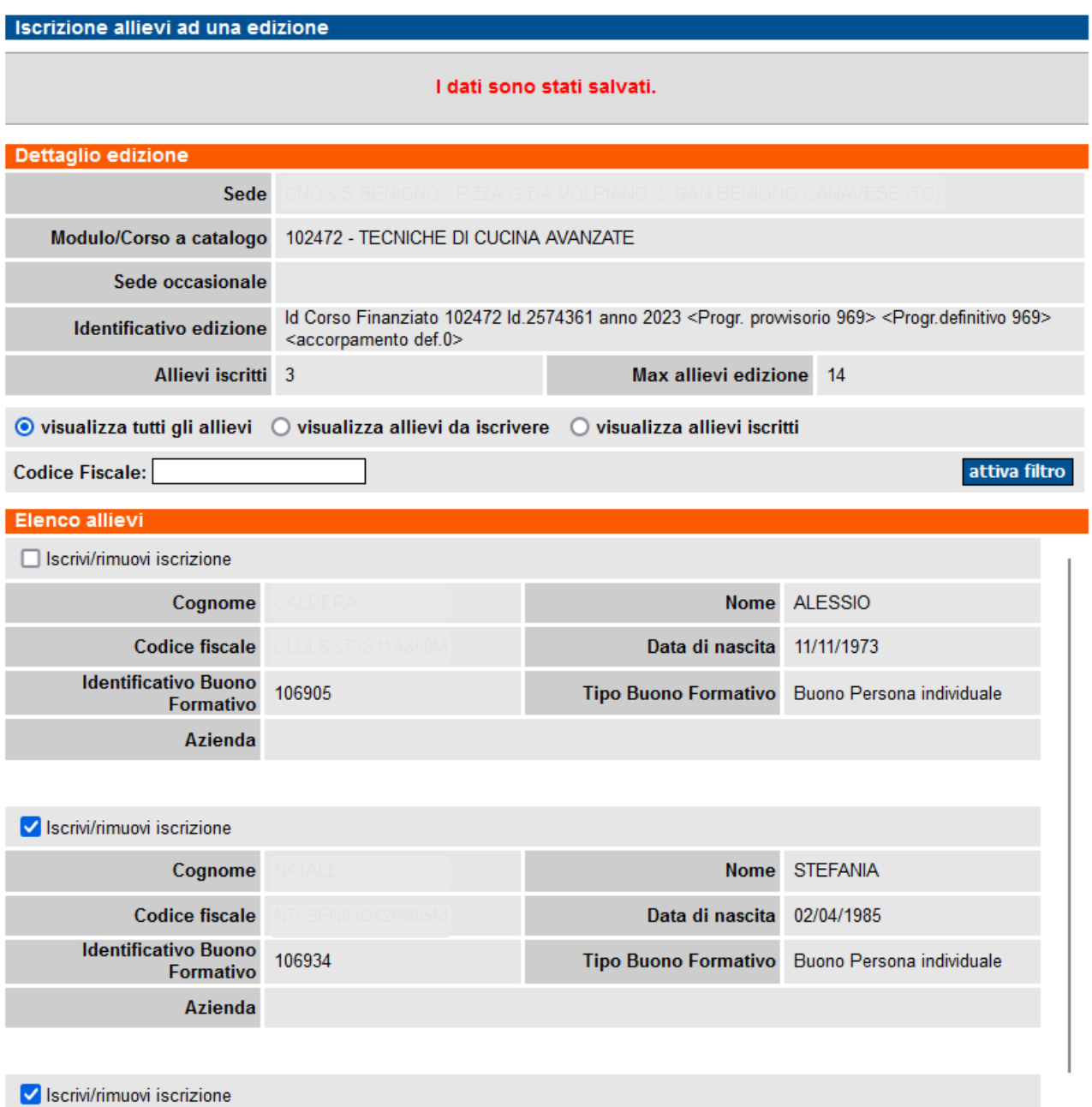

## **Avvio del corso**

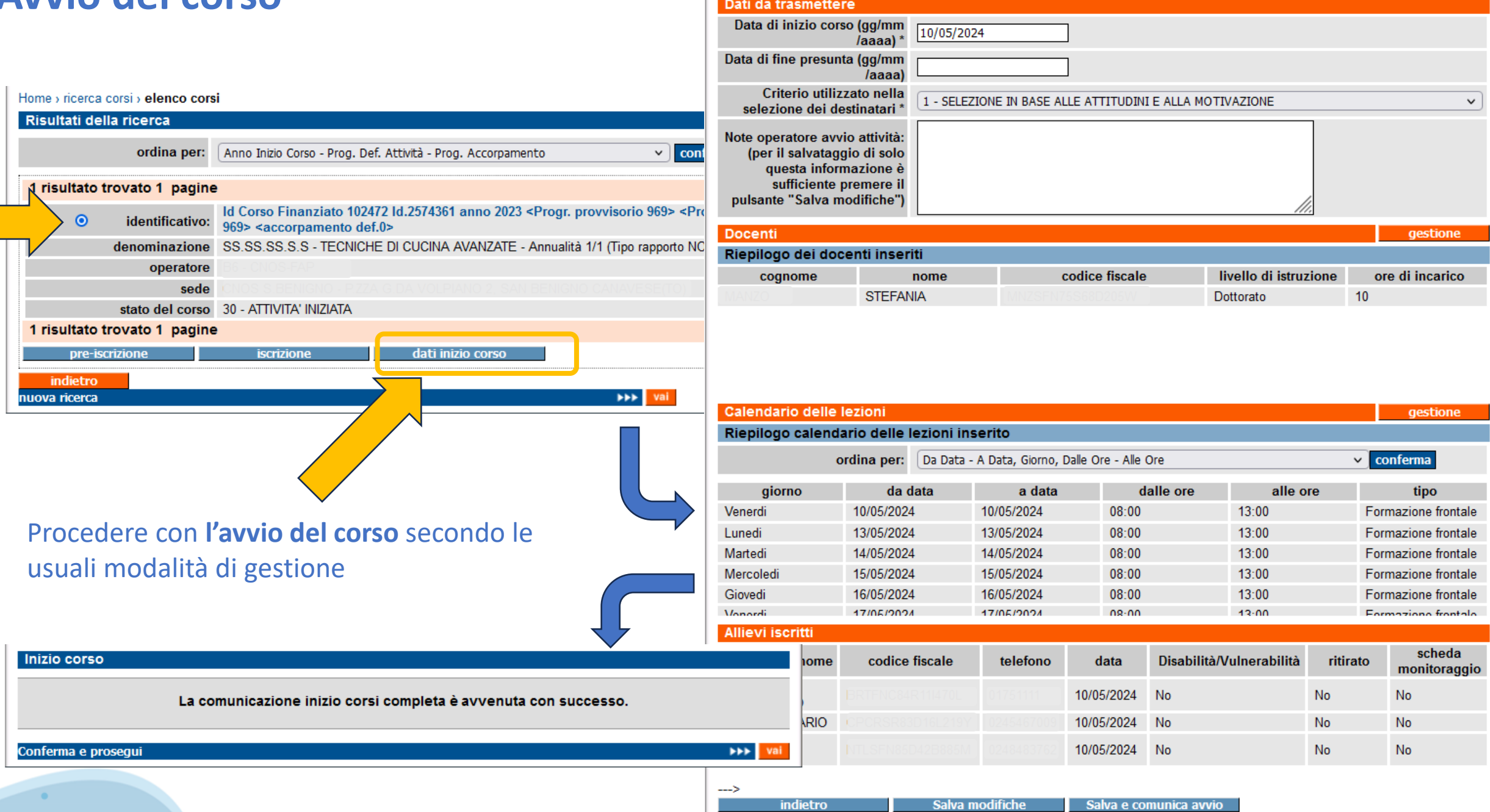

#### **Iscrizione allievi da catalogo POST avvio corso**

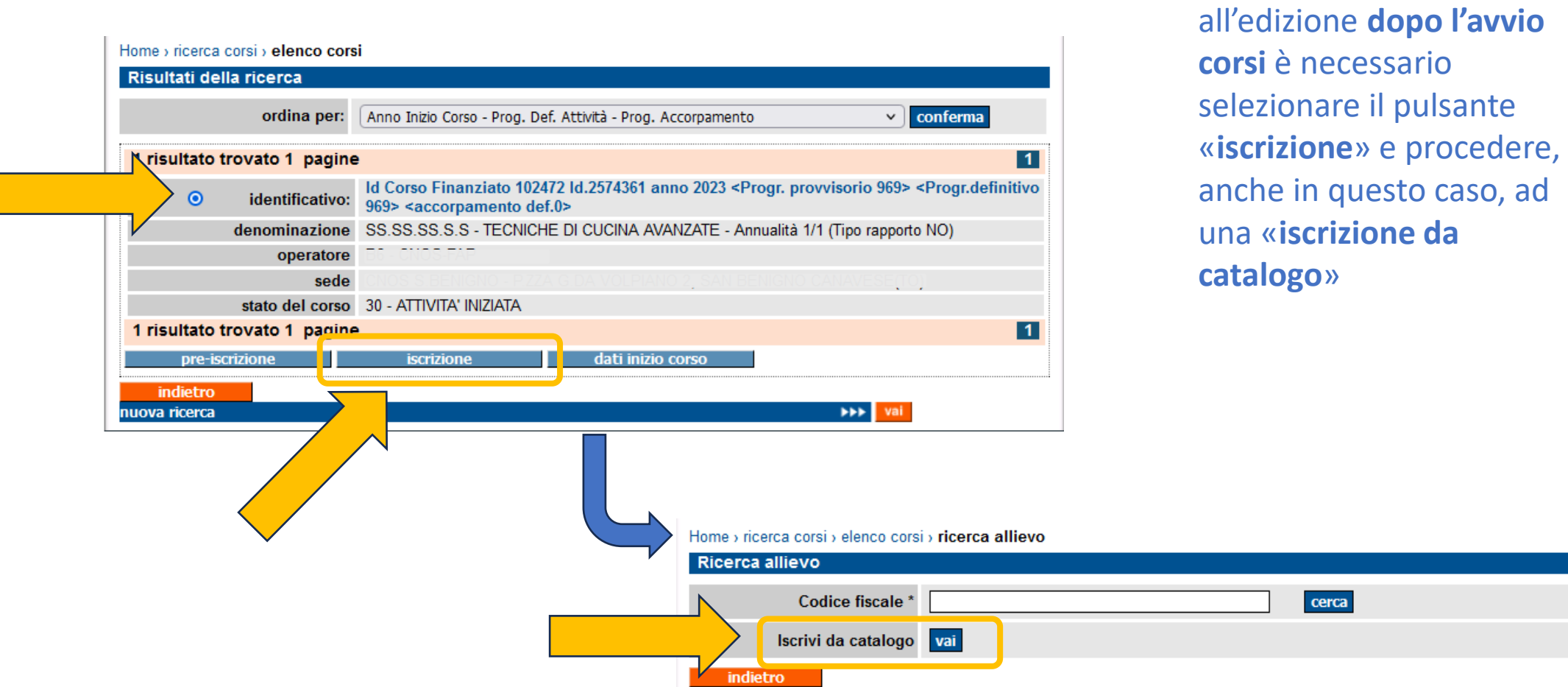

Per **iscrivere nuovi allievi** 

# **Iscrizione allievi da catalogo POST avvio corso**<br>In questo caso l'iscrizione dell'allievo è

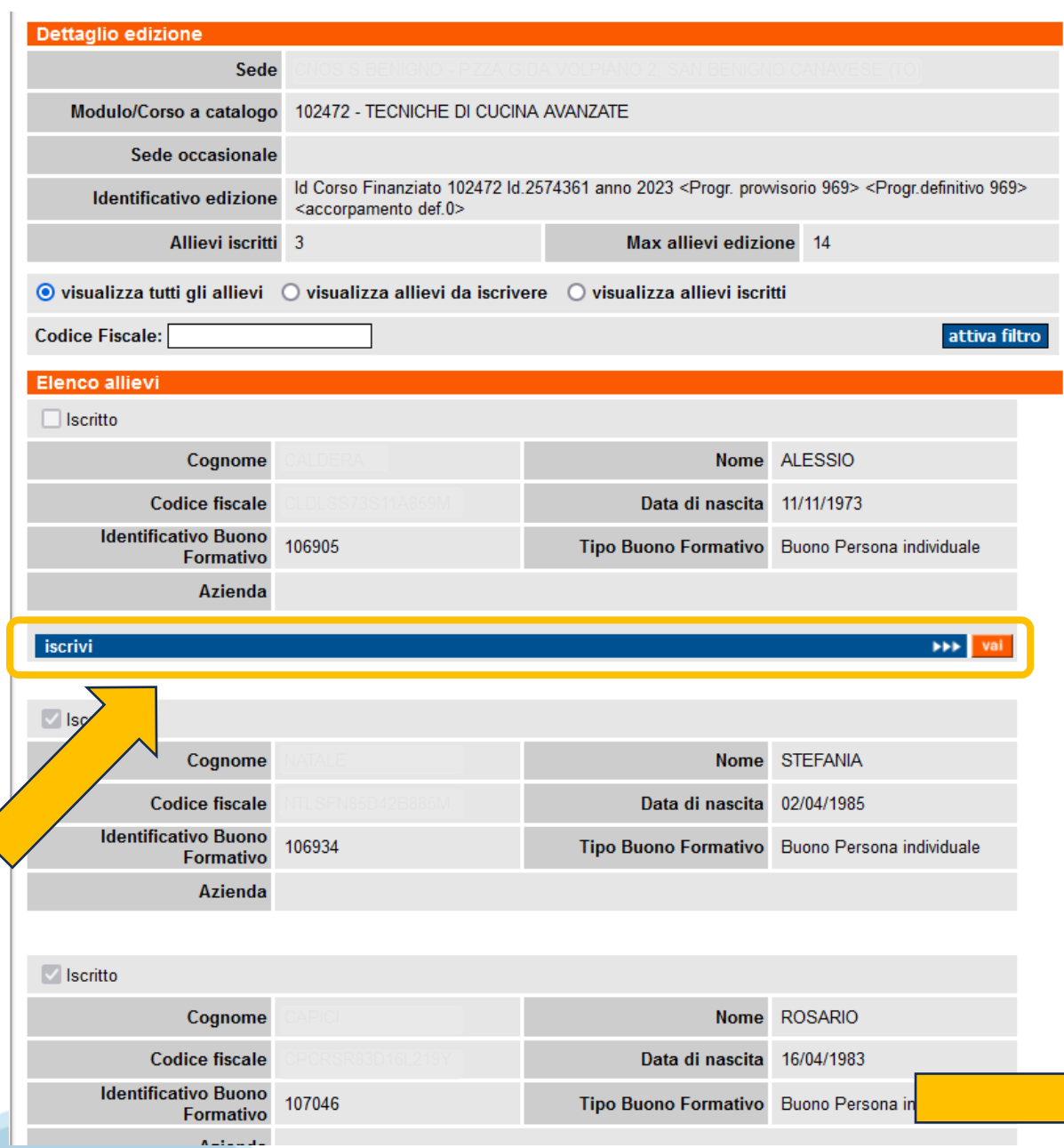

# singola per ciascun allievo.

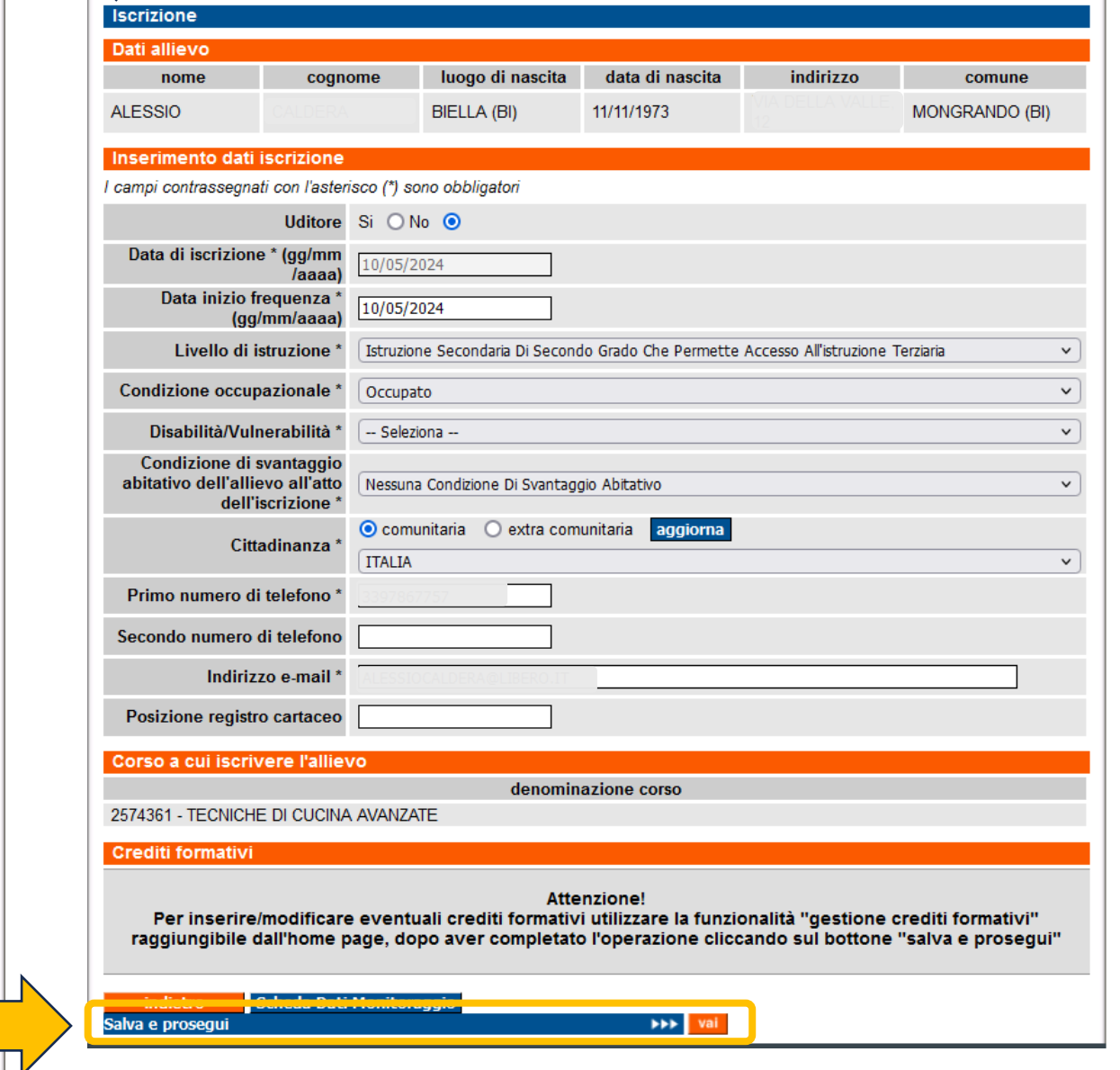

# **Ritiro buono formativo**

Il ritiro del buono formativo avviene dal menu «visualizzazione catalogo corsi…» della home page

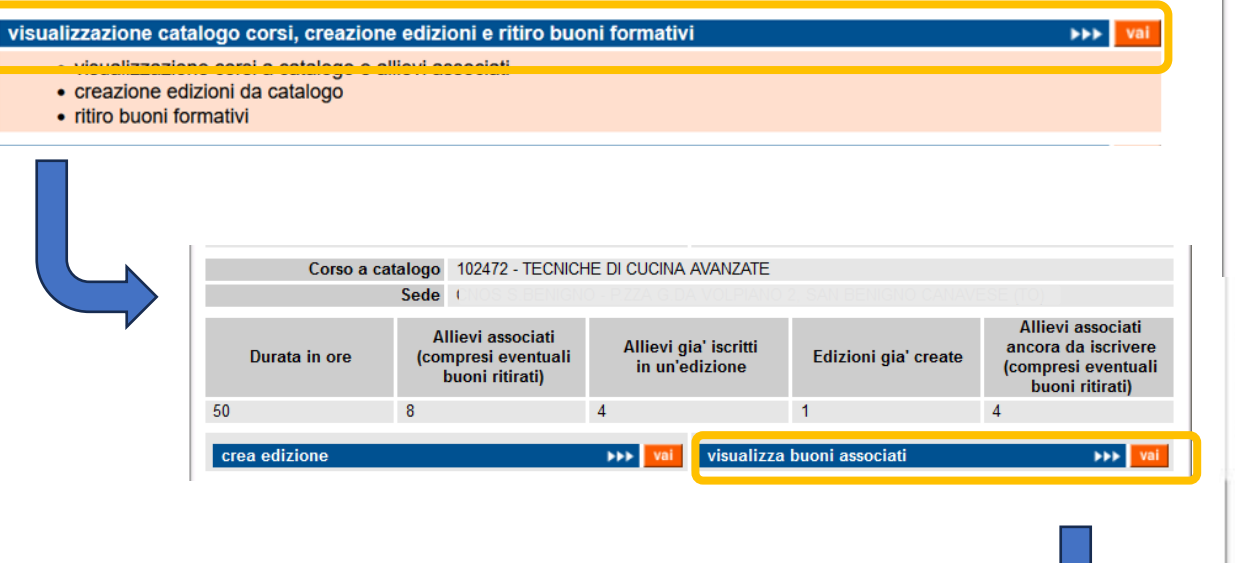

Selezionare il pulsante «**visualizza buoni associati**» in corrispondenza del corso a catalogo desiderato

Selezionare il pulsante «**ritira buono formativo**» in corrispondenza del buono da ritirare

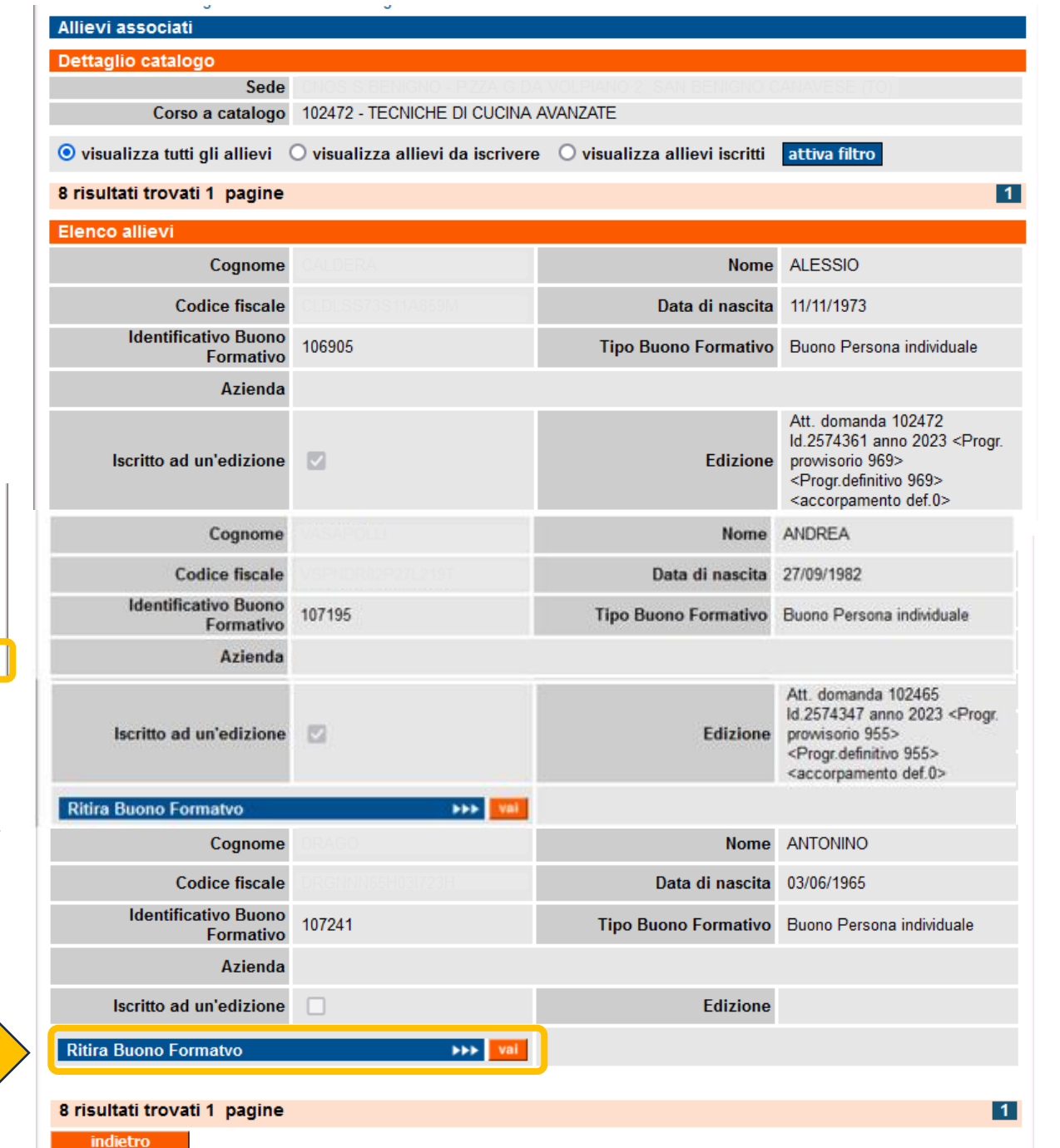

### **Ritiro buono formativo**

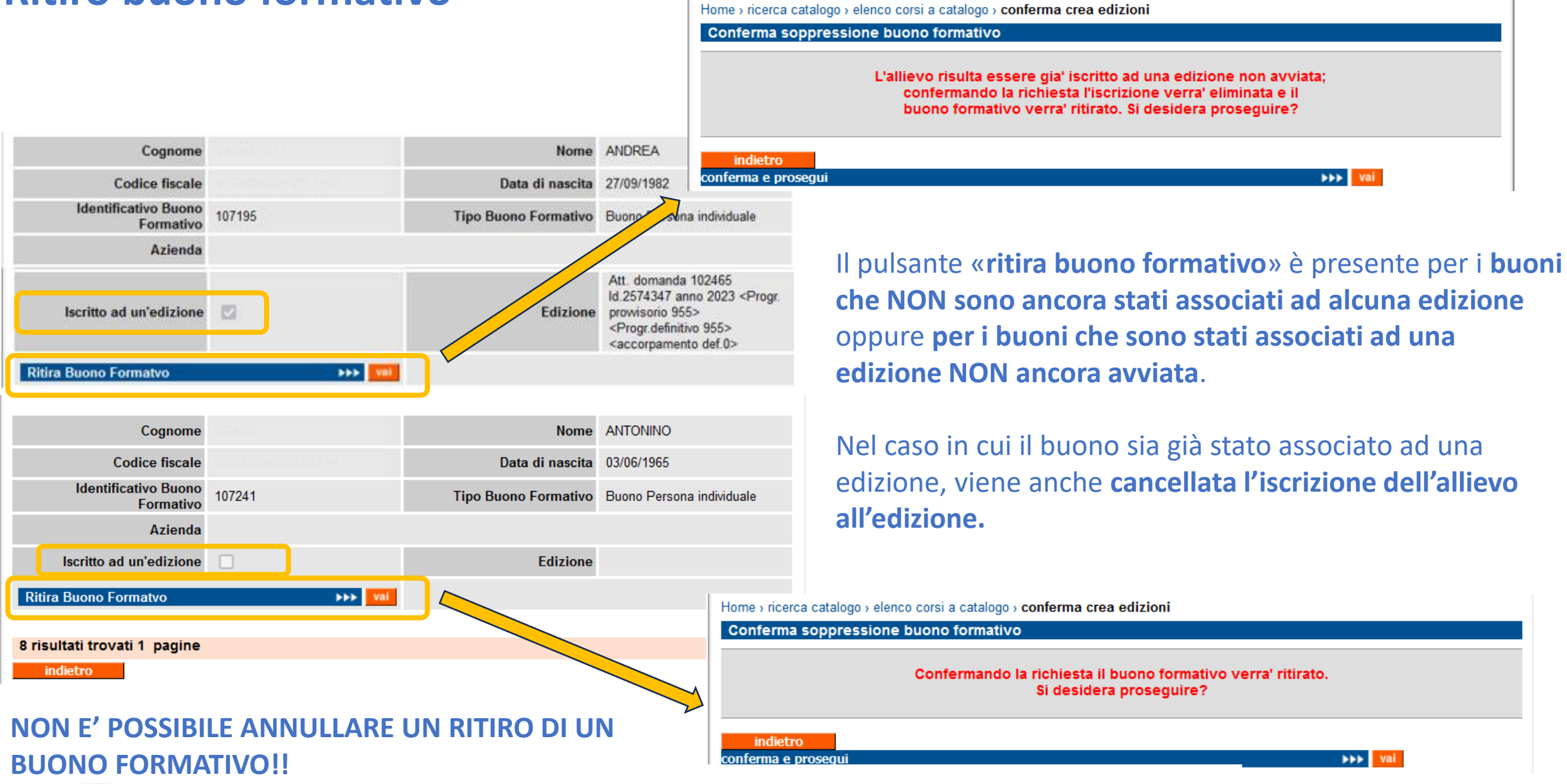

# **Ritiro allievo iscritto** → **ritiro buono**

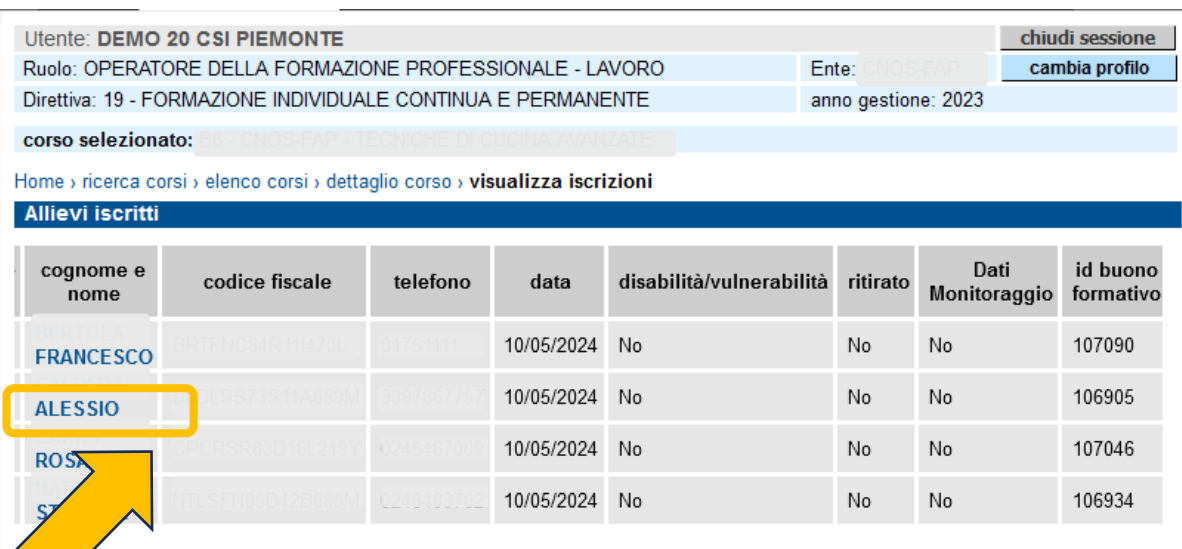

Nel caso in cui un allievo venga **ritirato da un corso**, verrà anche **ritirato contestualmente il buono formativo**  ad esso associato.

#### **NON E' POSSIBILE ANNULLARE IL RITIRO DI UN ALLIEVO!!**

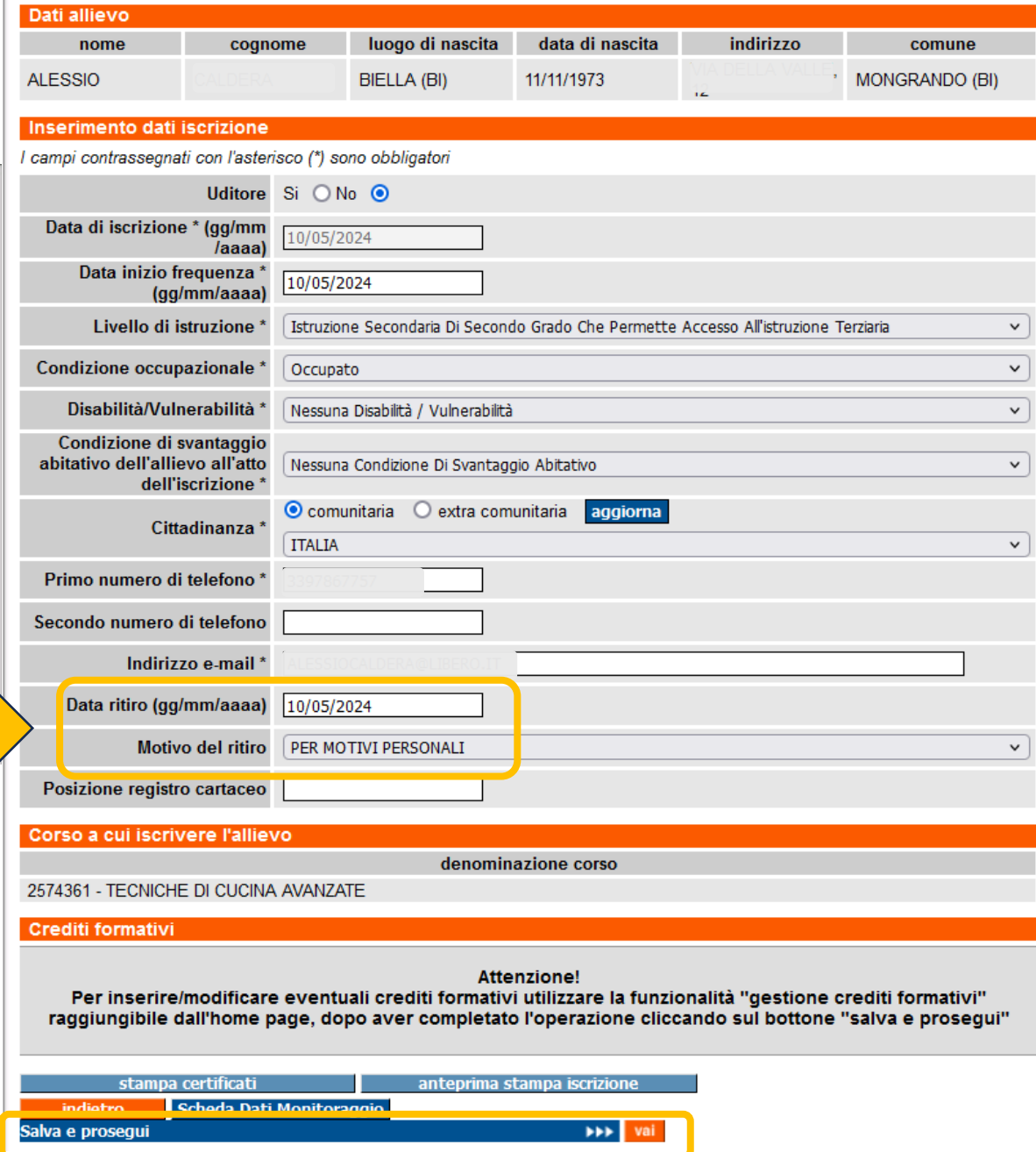